## **SIEMENS**

**Application Example 04/2016**

# **Communication between HMI and Frequency Converter**

**Basic Panel, Comfort Panel, Runtime Advanced, SINAMICS G120** 

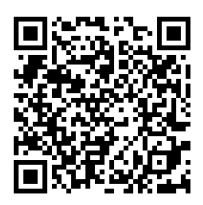

**<https://support.industry.siemens.com/cs/ww/en/view/109481157>**

### <span id="page-1-0"></span>**Warranty and Liability**

**Note** The Application Examples are not binding and do not claim to be complete with regard to configuration, equipment or any contingencies. The Application Examples do not represent customer-specific solutions. They are only intended to provide support for typical applications. You are responsible for the correct operation of the described products. These Application Examples do not relieve you of the responsibility of safely and professionally using, installing, operating and servicing equipment. When using these Application Examples, you recognize that we cannot be made liable for any damage/claims beyond the liability clause described. We reserve the right to make changes to these Application Examples at any time and without prior notice. If there are any deviations between the recommendations provided in this Application Example and other Siemens publications – e.g. Catalogs – the contents of the other documents shall have priority.

We do not accept any liability for the information contained in this document.

Any claims against us – based on whatever legal reason – resulting from the use of the examples, information, programs, engineering and performance data etc., described in this Application Example shall be excluded. Such an exclusion shall not apply in the case of mandatory liability, e.g. under the German Product Liability Act ("Produkthaftungsgesetz"), in case of intent, gross negligence, or injury of life, body or health, guarantee for the quality of a product, fraudulent concealment of a deficiency or breach of fundamental contractual obligations ("wesentliche Vertragspflichten"). The compensation for damages due to a breach of a fundamental contractual obligation is, however, limited to the foreseeable damage, typical for the type of contract, except in the event of intent or gross negligence or injury to life, body or health. The above provisions do not imply a change of the burden of proof to your detriment.

Any form of duplication or distribution of these Application Examples or excerpts hereof is prohibited without the expressed consent of Siemens AG.

**Security information** Siemens provides products and solutions with industrial security functions that support the secure operation of plants, systems, machines and networks. In order to protect plants, systems, machines and networks against cyber threats, it is necessary to implement – and continuously maintain – a holistic, state-of-the-art industrial security concept. Siemens' products and solutions only form one element of such a concept.

> Customer is responsible to prevent unauthorized access to its plants, systems, machines and networks. Systems, machines and components should only be connected to the enterprise network or the internet if and to the extent necessary and with appropriate security measures (e.g. use of firewalls and network segmentation) in place.

Additionally, Siemens' guidance on appropriate security measures should be taken into account. For more information about industrial security, please visi[t](http://www.siemens.com/industrialsecurity) [http://www.siemens.com/industrialsecurity.](http://www.siemens.com/industrialsecurity)

Siemens' products and solutions undergo continuous development to make them more secure. Siemens strongly recommends to apply product updates as soon as available and to always use the latest product versions. Use of product versions that are no longer supported, and failure to apply latest updates may increase customer's exposure to cyber threats.

To stay informed about product updates, subscribe to the Siemens Industrial Security RSS Feed under [http://www.siemens.com/industrialsecurity.](http://www.siemens.com/industrialsecurity)

### **Table of Contents**

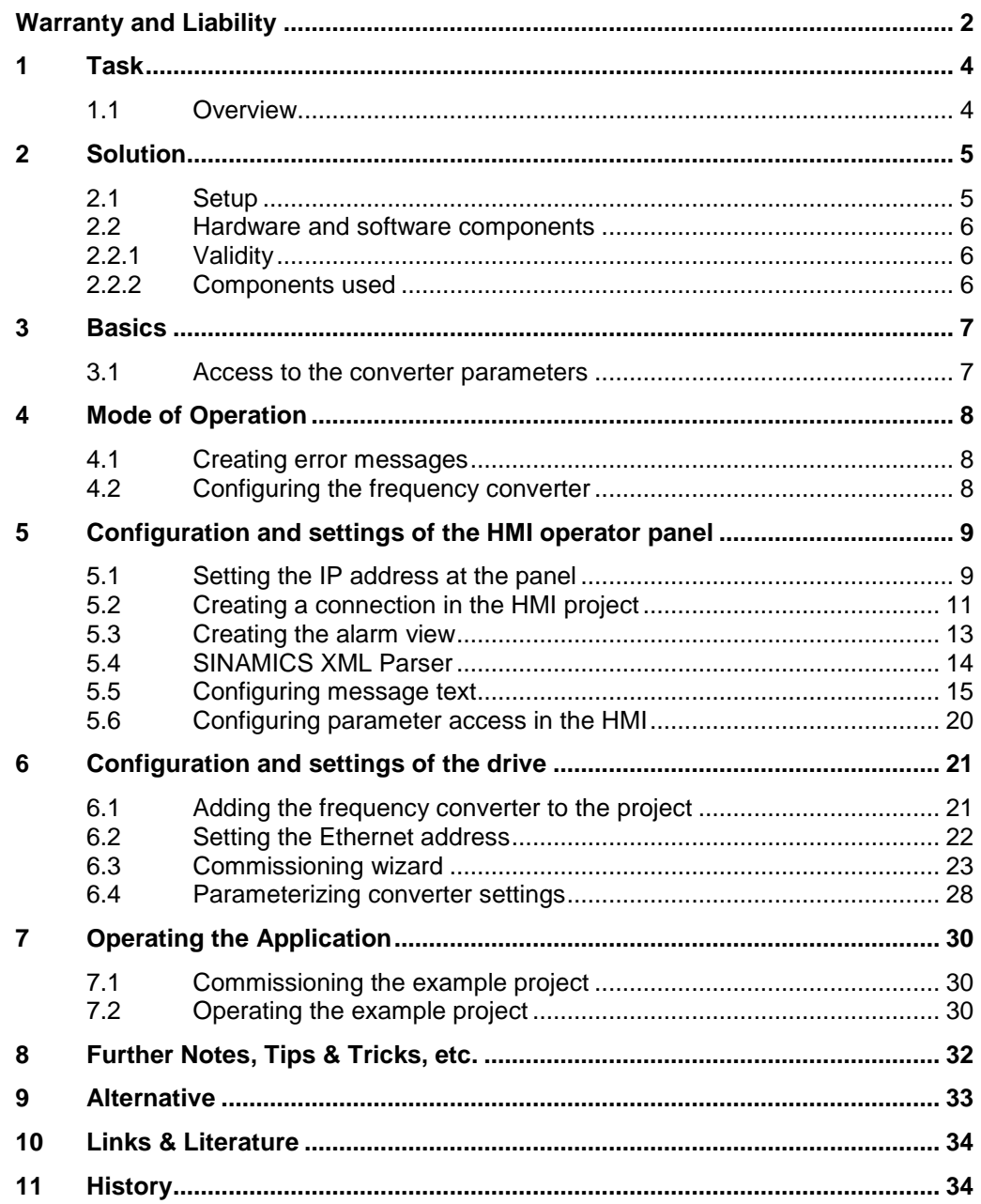

1.1 Overview

### <span id="page-3-0"></span>**1 Task**

#### <span id="page-3-1"></span>**1.1 Overview**

#### **Description of the automation task**

This application example shows how the communication between a SIMATIC HMI panel and a SINAMICS G120 can be established without a SIMATIC S7 controller. The following example describes how you can switch the converter on and off via a SIMATIC panel and how you can preset a setpoint speed value and display the actual speed value on the panel. Warning and error messages are displayed via the alarm view.

#### **Overview of the automation task**

The figure below provides an overview of the automation task.

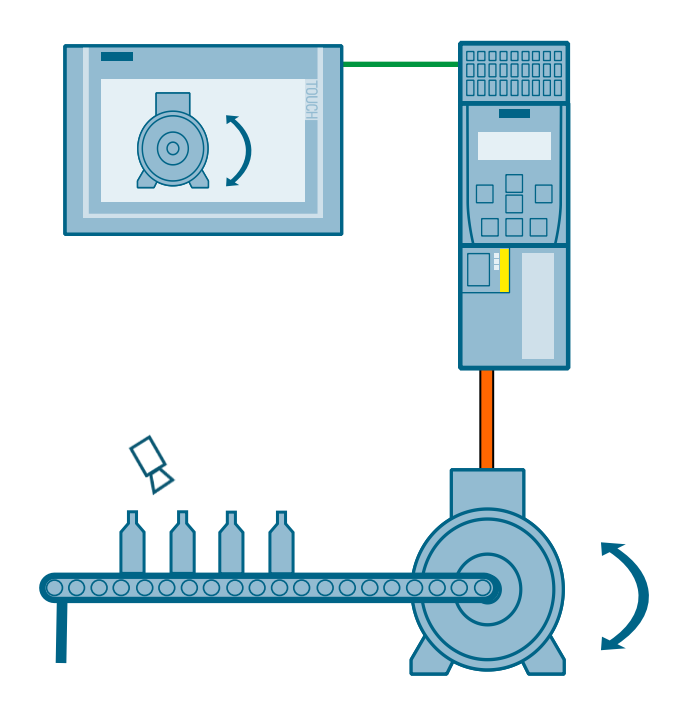

2.1 Setup

### <span id="page-4-0"></span>**2 Solution**

### <span id="page-4-1"></span>**2.1 Setup**

#### **Schematic layout**

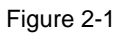

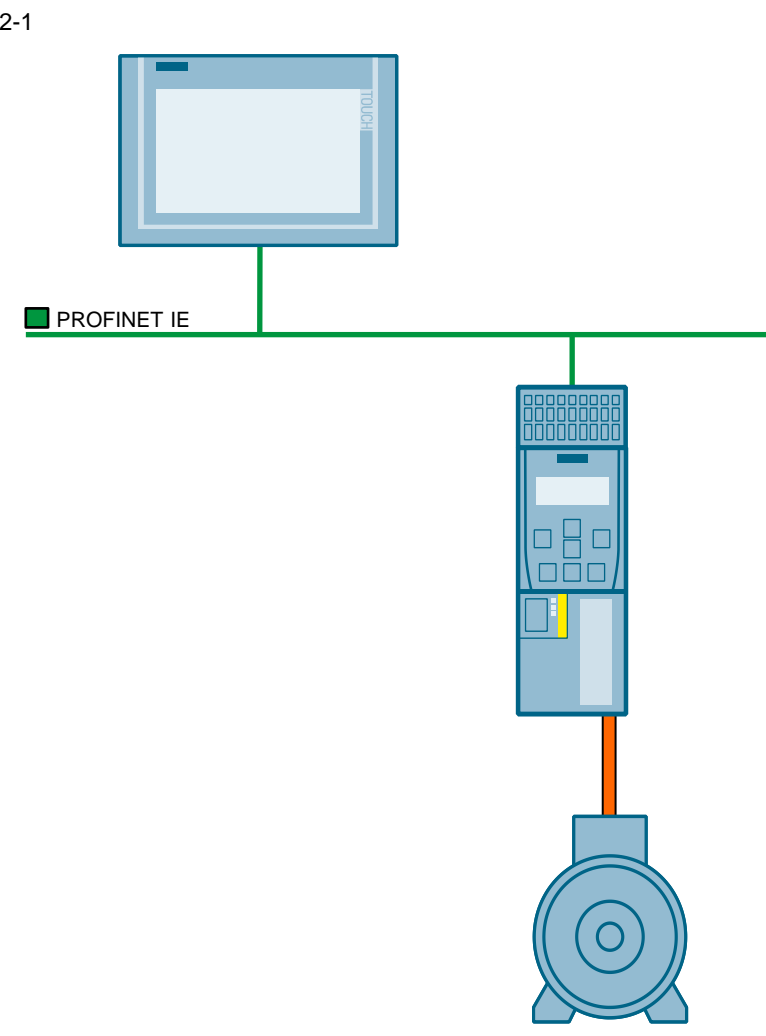

#### **Example**

You want to achieve the following via the SIMATIC panel:

- Display warning and error messages via the alarm view
- Switch the converter on and off
- Specify a setpoint value
- Display the actual value and the status

#### 2.2 Hardware and software components

#### **Assumed knowledge**

For the implementation of the solution described in this document, basic knowledge in the following topics is assumed:

- Automation technology
- Commissioning of the SINAMICS G120 frequency converter

#### <span id="page-5-0"></span>**2.2 Hardware and software components**

#### <span id="page-5-1"></span>**2.2.1 Validity**

This application is valid for

• TIA Portal V13 SP1 Update 1

#### <span id="page-5-2"></span>**2.2.2 Components used**

The application was created with the following components:

#### **Hardware components**

Table 2-1

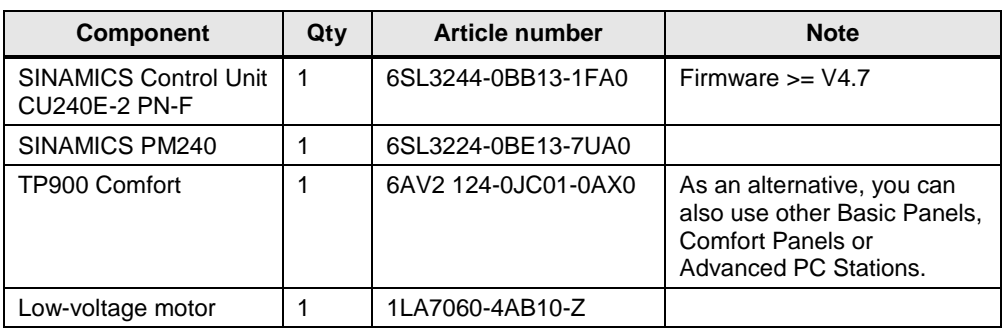

#### **Software components**

Table 2-2

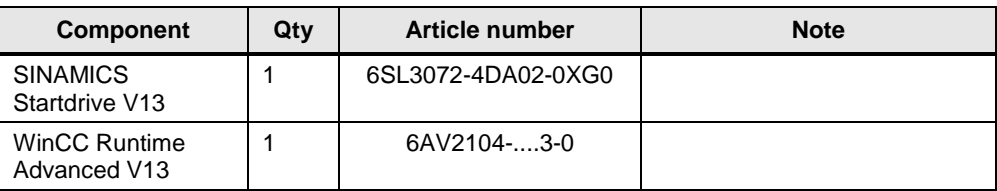

#### **Example files and projects**

The following list includes all files and projects that are used in this example. Table 2-3

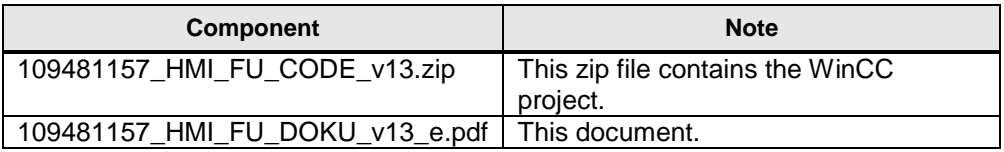

3.1 Access to the converter parameters

Figure 3-1

### <span id="page-6-0"></span>**3 Basics**

#### <span id="page-6-1"></span>**3.1 Access to the converter parameters**

The parameters in the SINAMICS drive are accessed using HMI tags via the S7 communication. In general, all parameters can be accessed. It depends on the operating state of the SINAMICS drive and if it is an observable parameter (rxxxx) or a settable parameter (pxxxx) whether a parameter can be written via HMI direct access. Figure [3.1](#page-6-1) shows you how to access a converter parameter in the HMI.

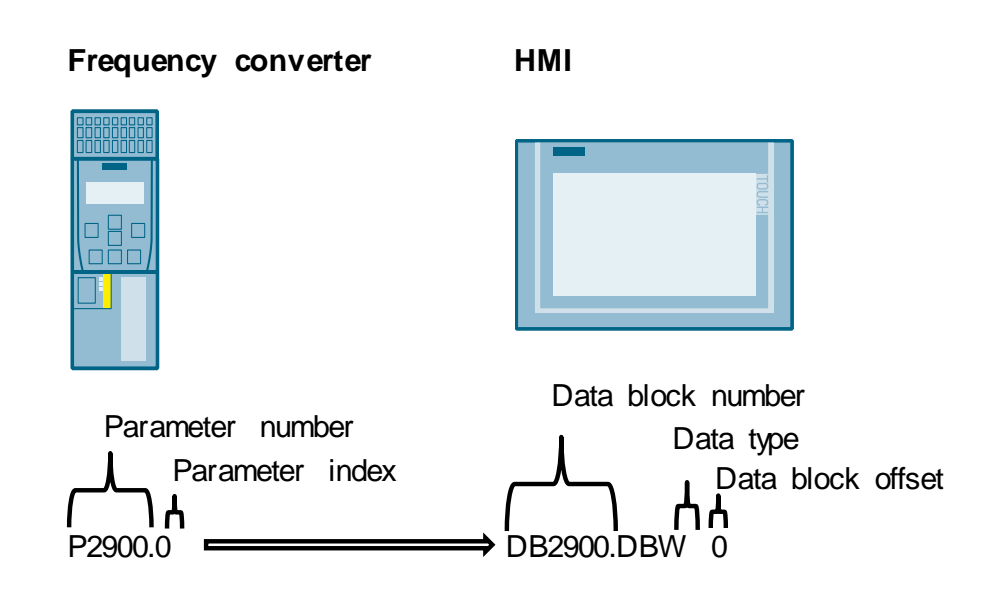

The following assignment is applied:

- Parameter number = data block number
- Parameter index = data block offset
- Data type (byte type tags are shown as DBB, Integers as DBW and DoubleInteger or Real type tags are shown as DBD).
- **Note** It is important that the data type of the frequency converter tag matches the data type of the HMI parameter.

Comprehensive examples on directly accessing converter parameters via HMI can be found in the application example: [97550333](https://support.industry.siemens.com/cs/ww/en/view/97550333)

4.1 Creating error messages

### <span id="page-7-0"></span>**4 Mode of Operation**

#### <span id="page-7-1"></span>**4.1 Creating error messages**

An XML file containing error and warning messages for your respective drive component and firmware in the [Industry Online Support.](https://support.industry.siemens.com/cs/ww/en/ps) It has to be downloaded from the internet. With the tool [XML Parser,](https://support.industry.siemens.com/cs/ww/en/view/77467239) the XML file can be converted in an Excel format. This can be inserted into text list of your TIA Portal project. The error and warning message is linked with the text list using an analog message of the HMI. It is displayed in the HMI via an alarm view.

Figure 4-1

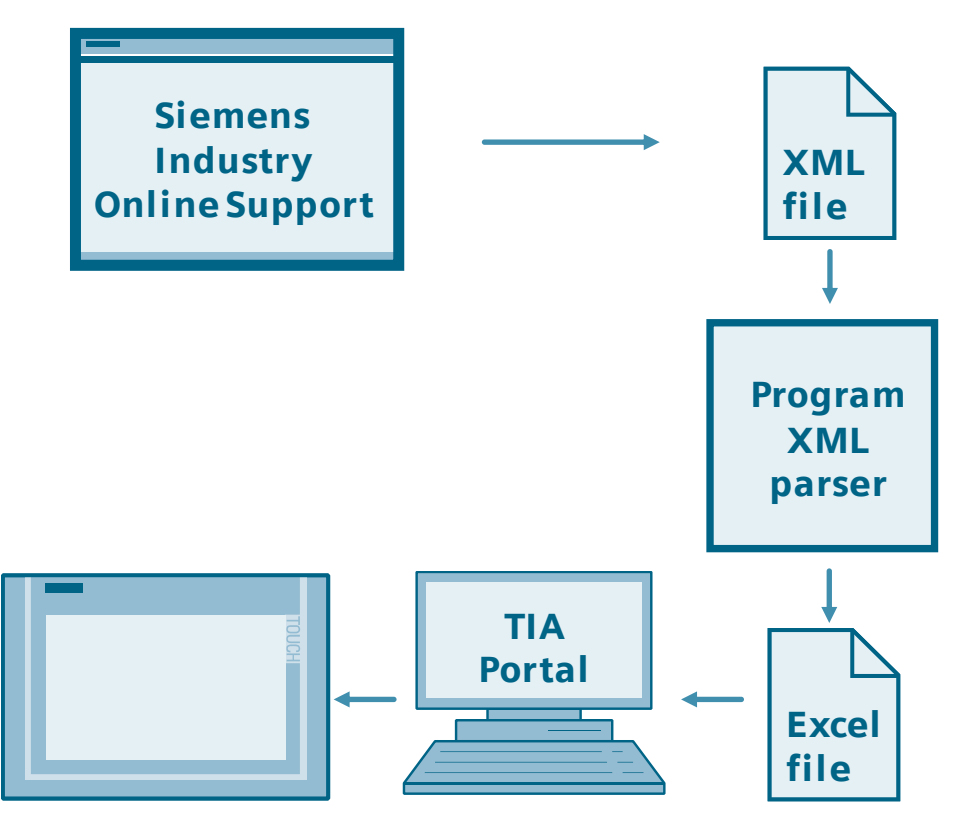

#### <span id="page-7-2"></span>**4.2 Configuring the frequency converter**

The frequency converter is configured using TIA Portal (see chapter [6.4\)](#page-27-0). To do this, the converter needs to be enabled to accept commands from the panel.

5.1 Setting the IP address at the panel

### <span id="page-8-0"></span>**5 Configuration and settings of the HMI operator panel**

### <span id="page-8-1"></span>**5.1 Setting the IP address at the panel**

An Ethernet address has to be configured on the TP900 Comfort. This is done via the "Control Panel". There, under "Transfer", you can configure the connection type and its settings.

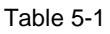

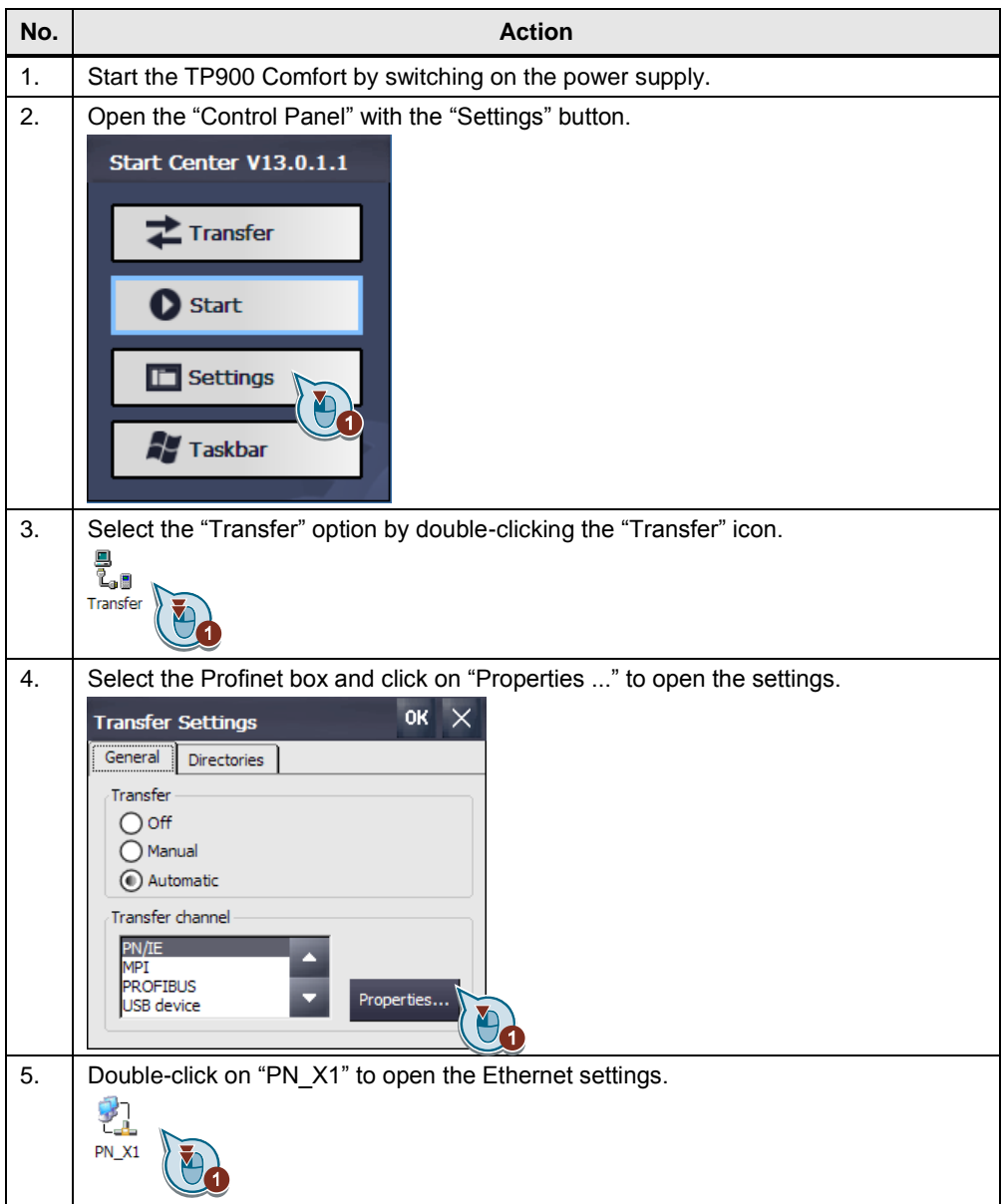

#### 5 Configuration and settings of the HMI operator panel

#### 5.1 Setting the IP address at the panel

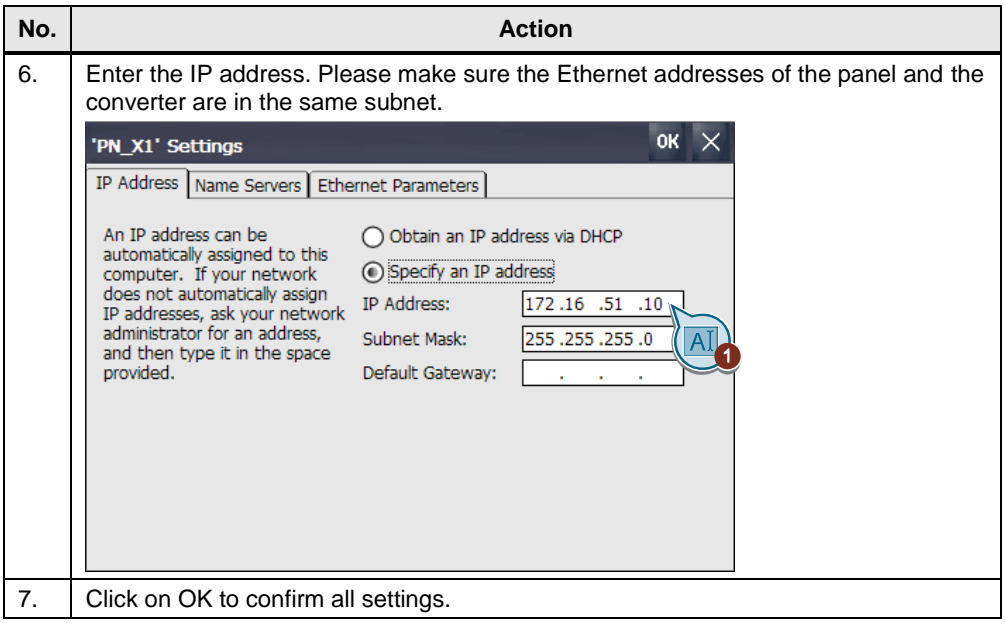

5.2 Creating a connection in the HMI project

#### <span id="page-10-0"></span>**5.2 Creating a connection in the HMI project**

You need to configure a SIMATIC S7 300/400 connection in the SIMATIC WinCC (TIA Portal). The frequency converter is recognized as such a station. Take note of the operator panel address, the network configuration and the controller/frequency converter address.

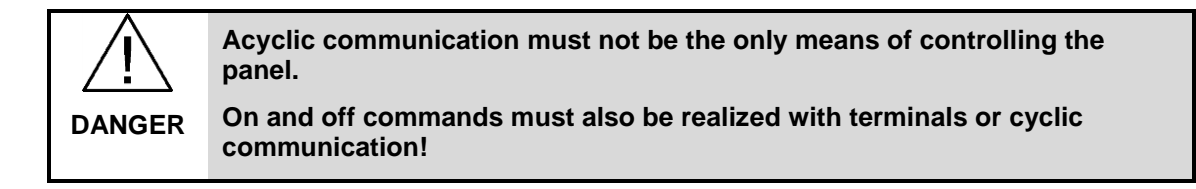

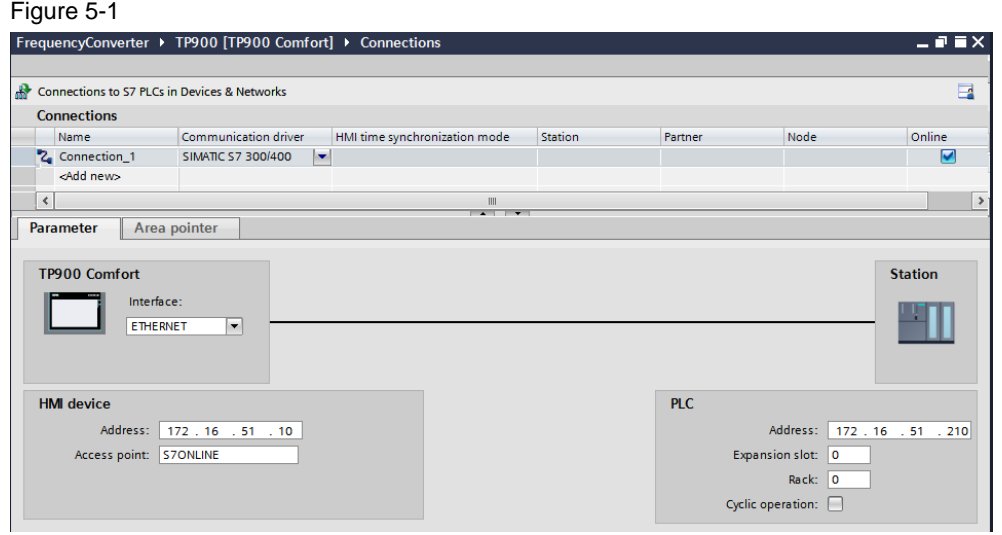

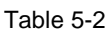

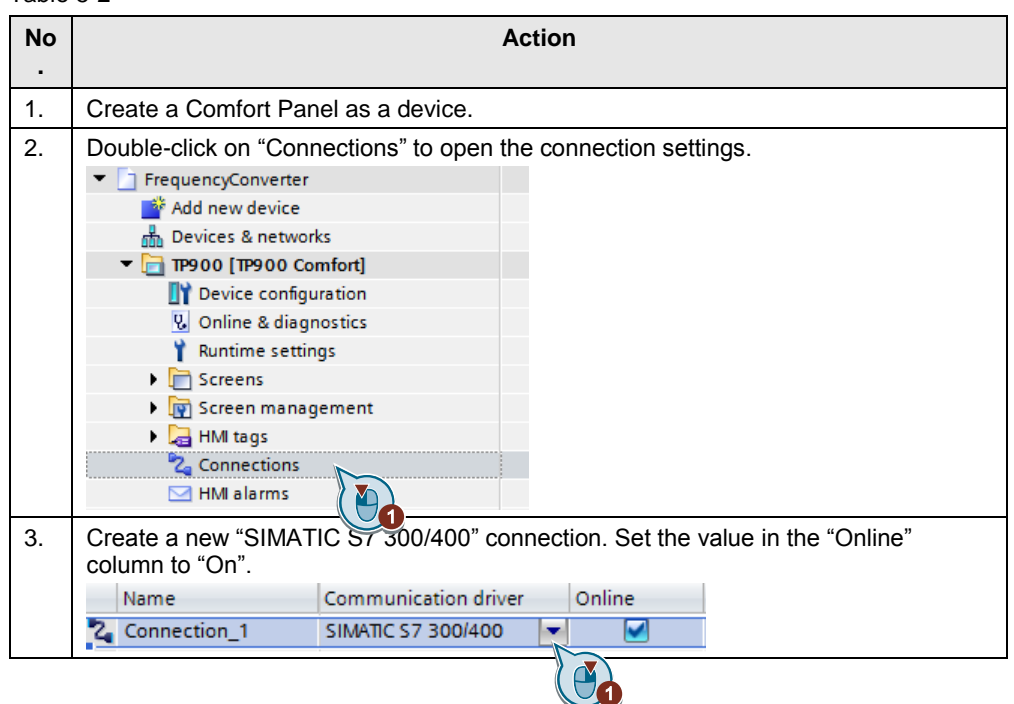

#### 5 Configuration and settings of the HMI operator panel

#### 5.2 Creating a connection in the HMI project

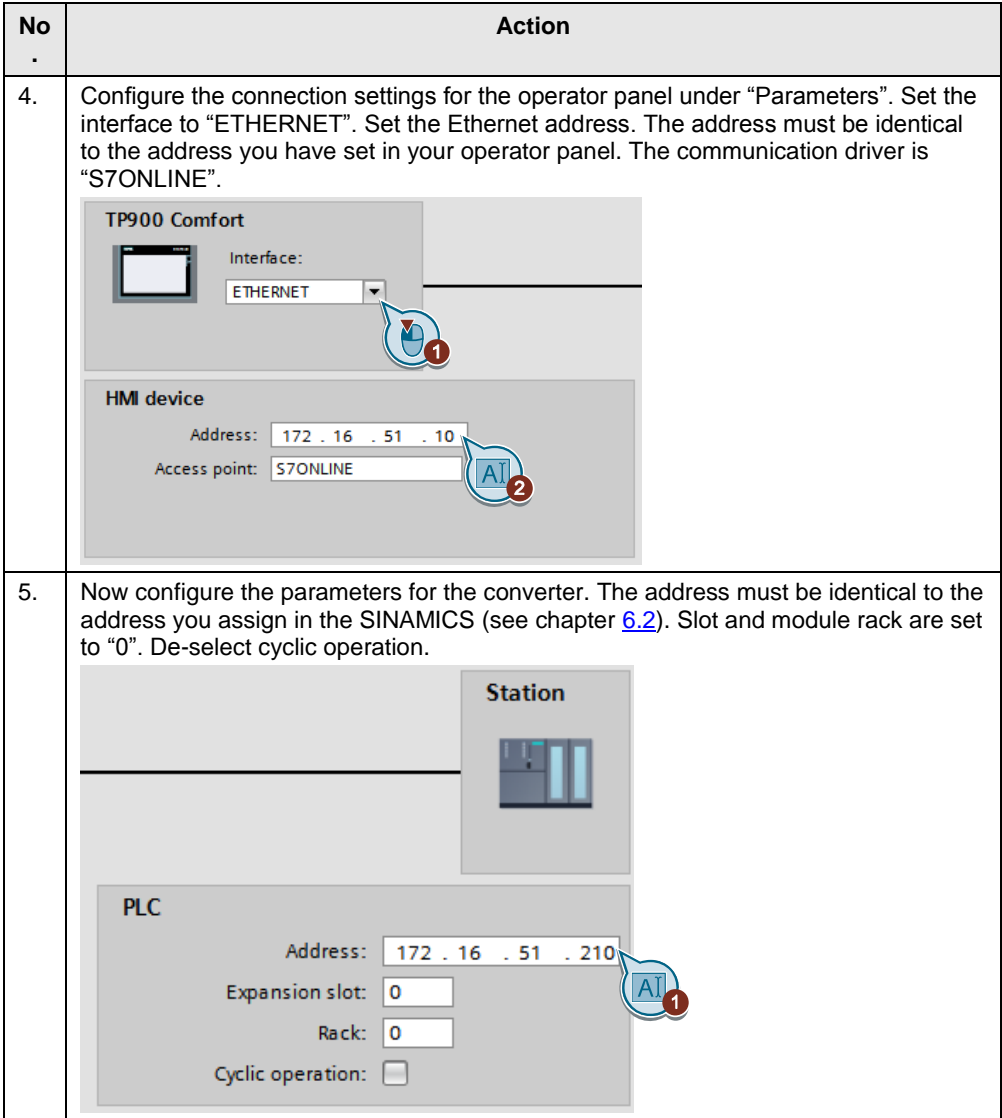

5.3 Creating the alarm view

#### <span id="page-12-0"></span>**5.3 Creating the alarm view**

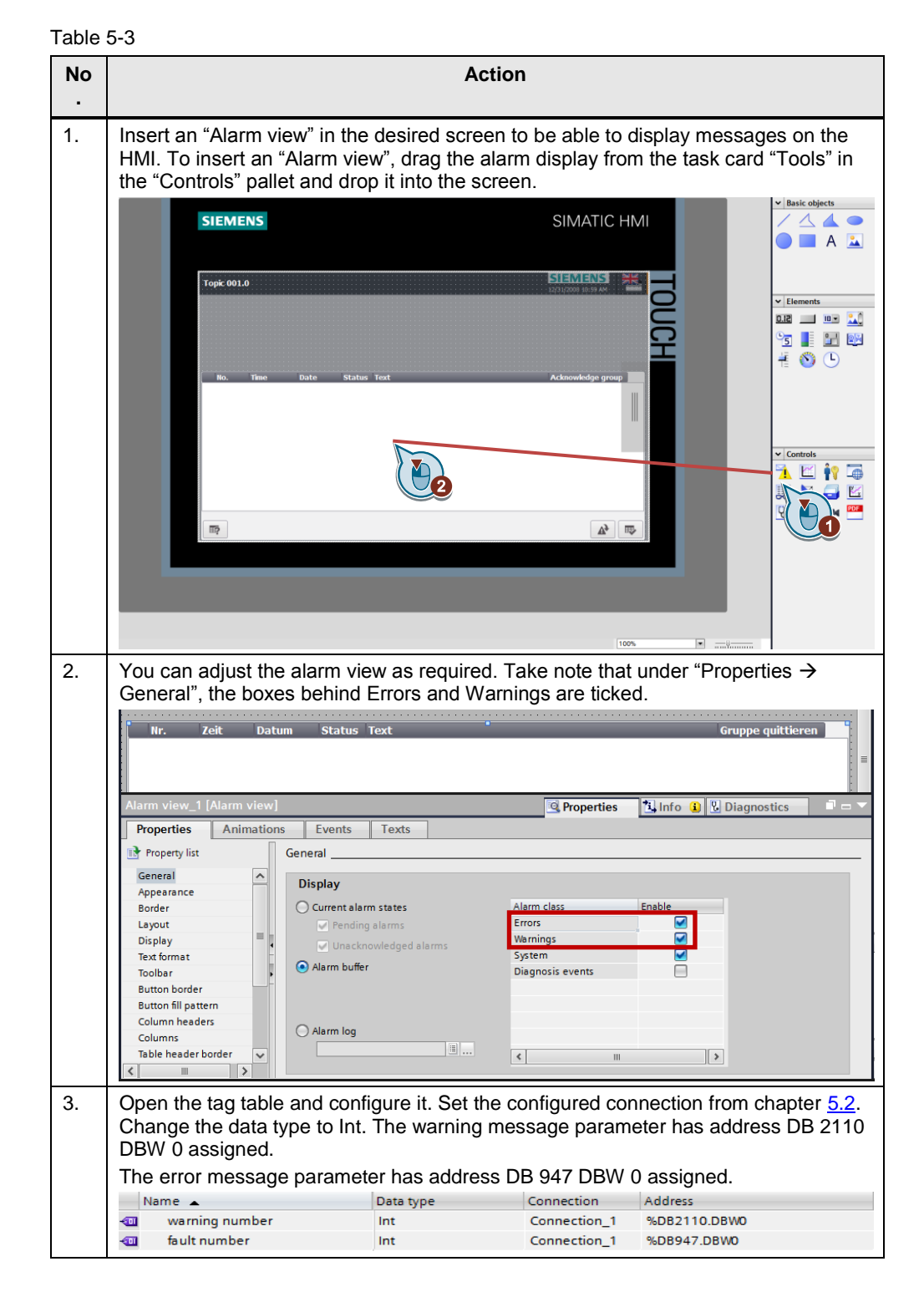

5.4 SINAMICS XML Parser

#### <span id="page-13-0"></span>**5.4 SINAMICS XML Parser**

An XML file containing error and warning messages for your respective drive component and firmware in the [Industry Online Support.](https://support.industry.siemens.com/cs/ww/en/ps) For the SINAMICS Control Unit CU240E-2 PN-F firmware version 4.7 described in the application example, the error and warning messages can be found under entry ID: [92554110.](https://support.industry.siemens.com/cs/document/92554110/sinamics-g120-firmware-version-4.7-hf11?dti=0&lc=en-WW) With the tool XML Parser, the XML file can be converted in an Excel format. The following pages show how to transfer the errors and warnings to Excel format for a CU240E-2 PN-F.

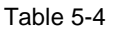

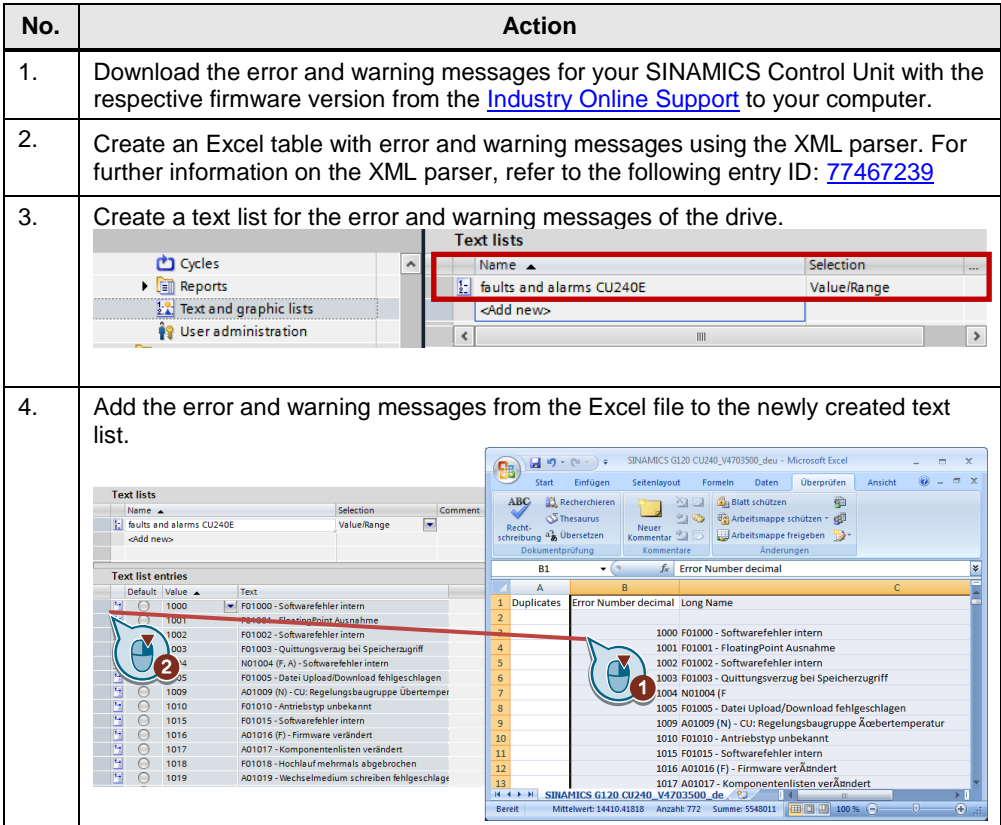

5.5 Configuring message text

### <span id="page-14-0"></span>**5.5 Configuring message text**

It is possible to display a process value or an entry from a text list in an alarm view when an analog message arrives.

For further information on how to configure messages and alarms in WinCC (TIA Portal), refer to entry ID: [62121503](https://support.industry.siemens.com/cs/document/62121503/configuration-of-messages-and-alarms-in-wincc-%28tia-portal%29?dti=0&lc=en-WW)

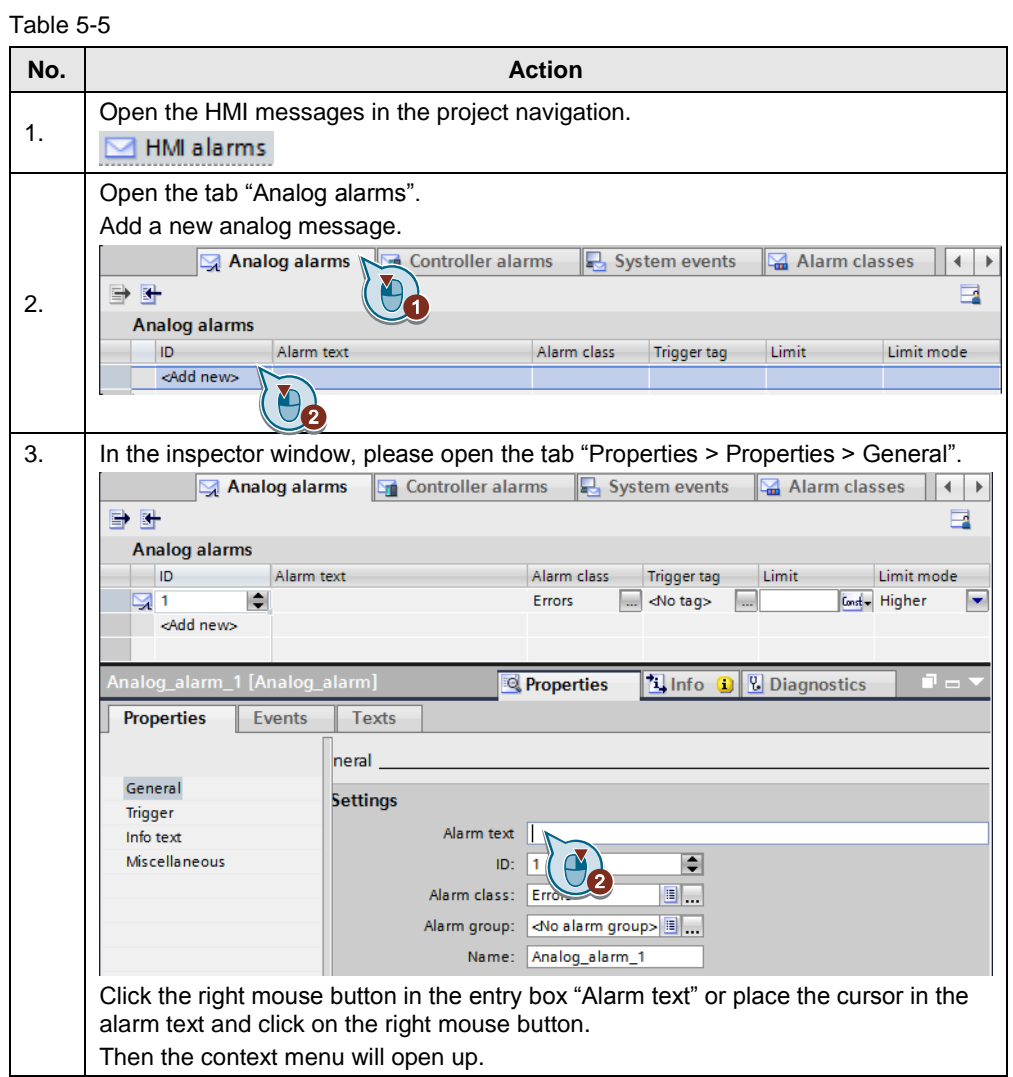

#### 5 Configuration and settings of the HMI operator panel

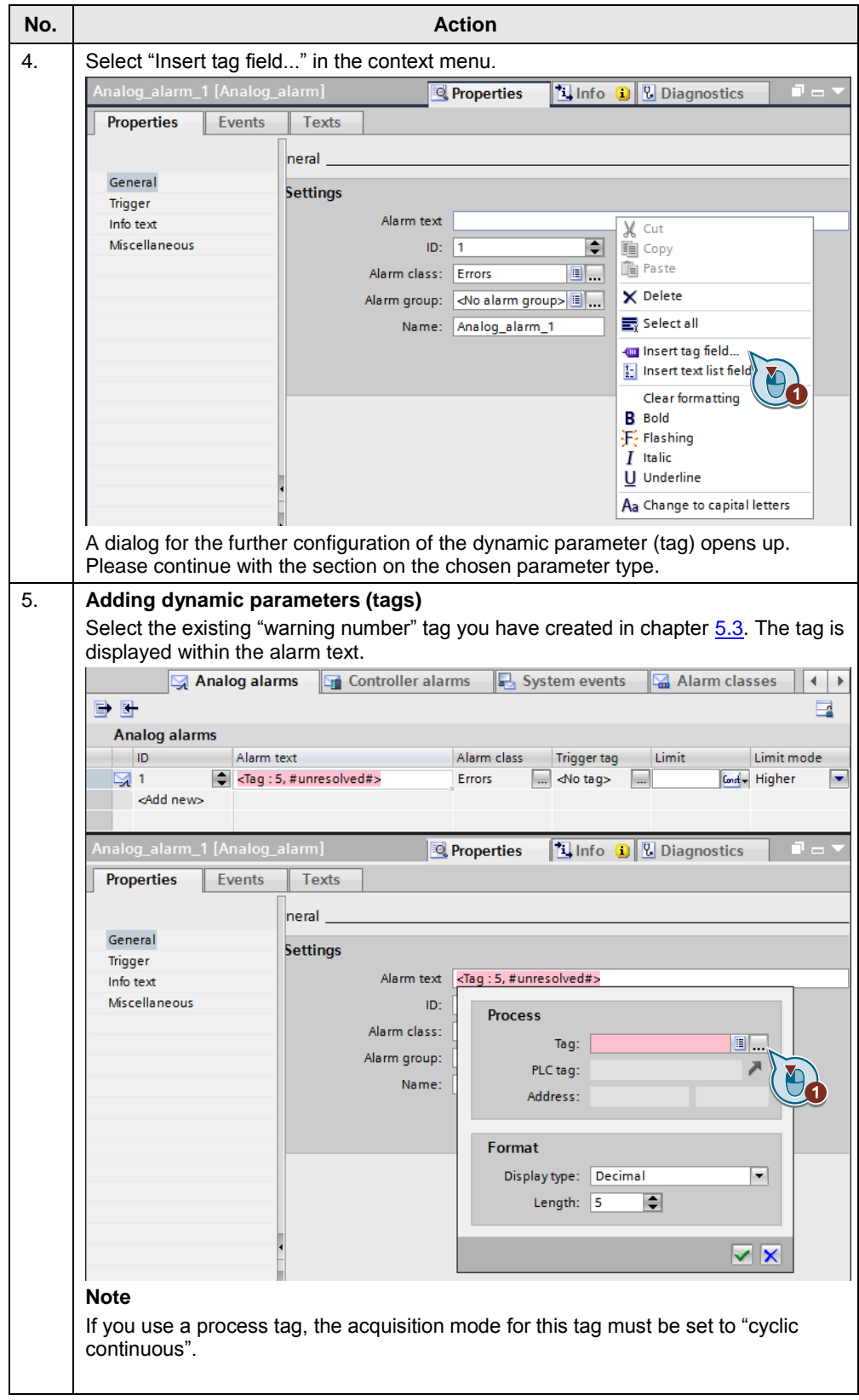

#### 5 Configuration and settings of the HMI operator panel

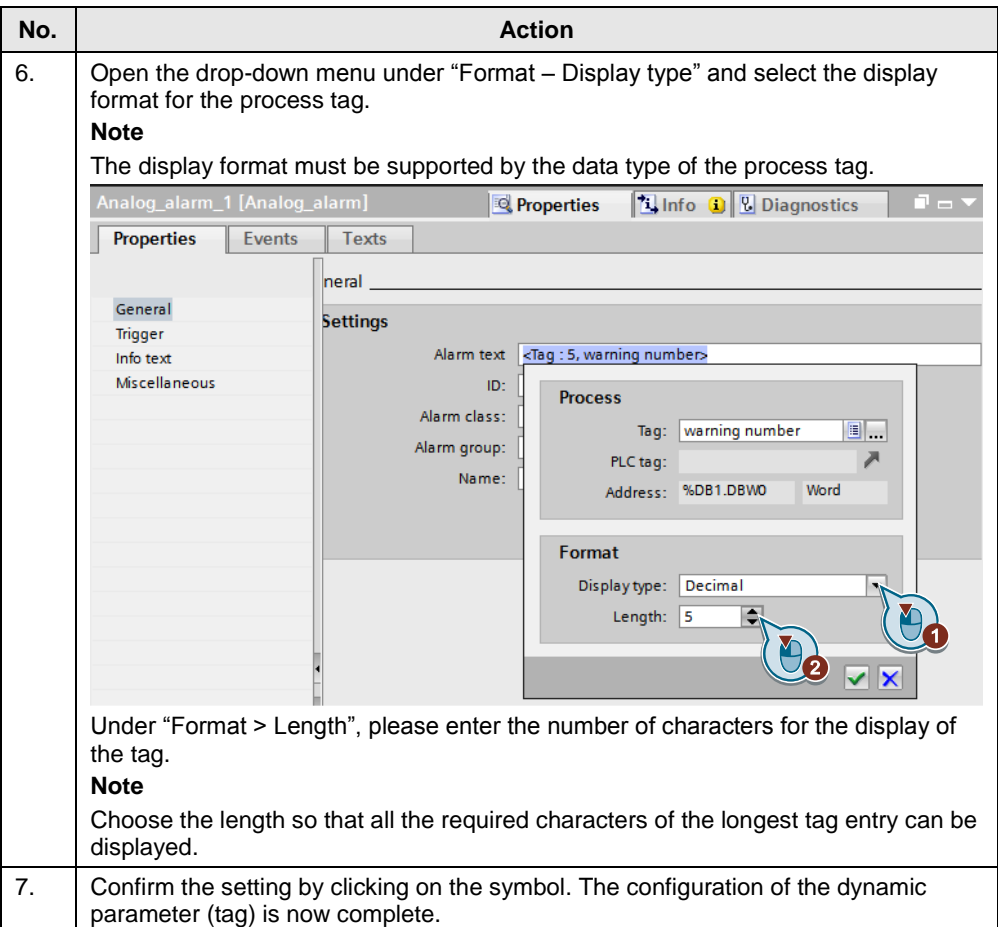

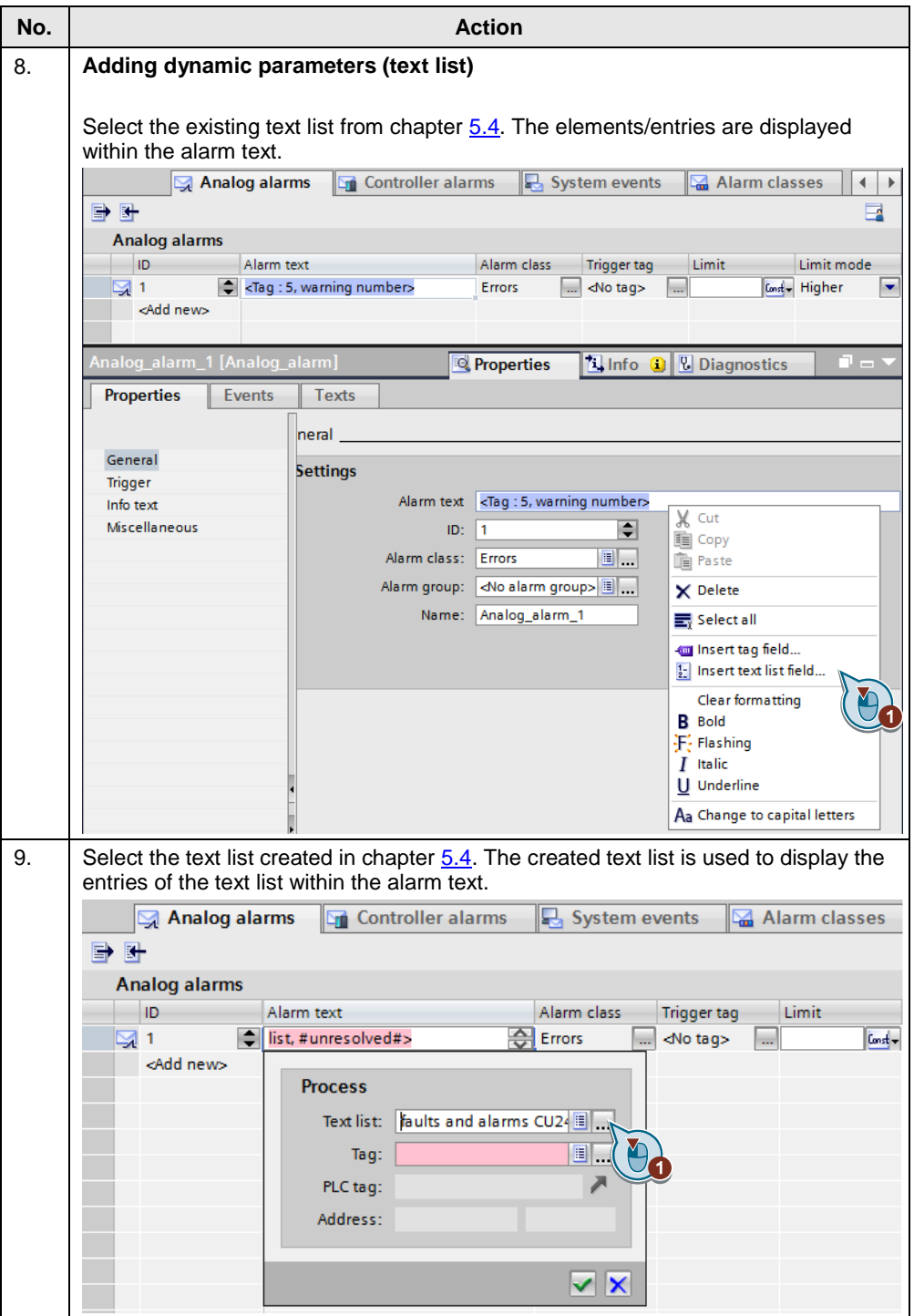

#### 5 Configuration and settings of the HMI operator panel

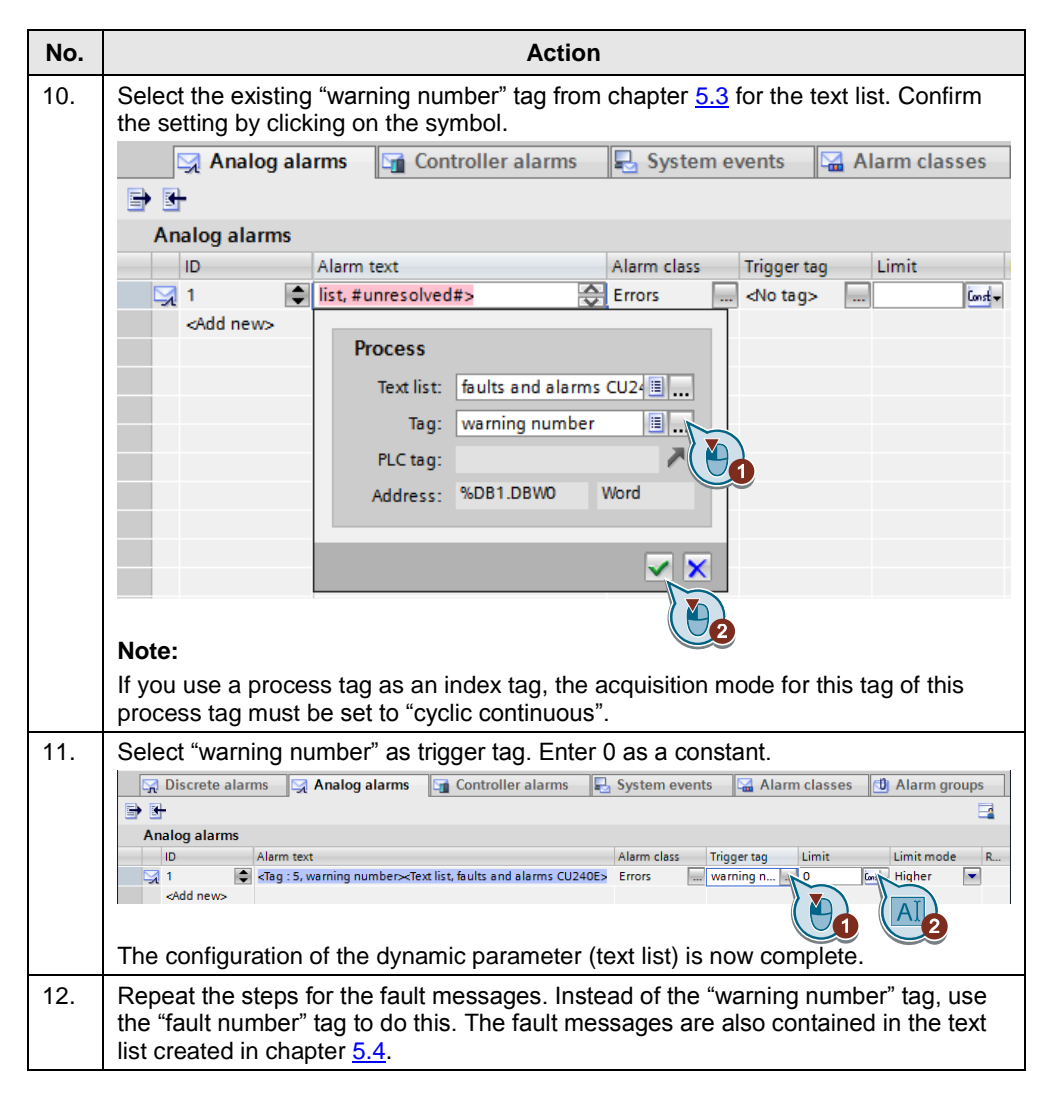

5.6 Configuring parameter access in the HMI

#### <span id="page-19-0"></span>**5.6 Configuring parameter access in the HMI**

This chapter shows how to access the following frequency converter tags (CU240E-2 PN-F) with the HMI:

- Setpoint speed value
- Actual speed value
- Switch fan on and off

To do this, set the tags to "Absolute access" under access type.

#### Table 5-6

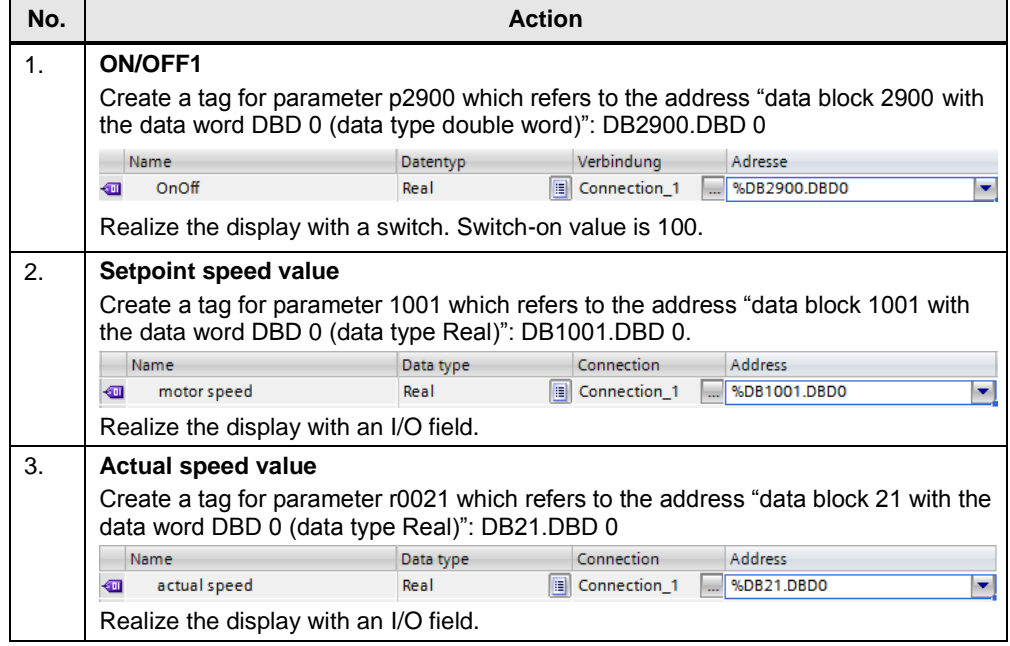

6.1 Adding the frequency converter to the project

### <span id="page-20-0"></span>**6 Configuration and settings of the drive**

### <span id="page-20-1"></span>**6.1 Adding the frequency converter to the project**

If the "Startdrive" option package is installed in the TIA Portal, the G120 can be added as a new device, configured and parameterized. You can also project the frequency converter with STARTER plus SSP for 4.7 or a higher version.

The "Startdrive" option package is available at the following entry-ID: [68034568](https://support.industry.siemens.com/cs/document/68034568/sinamics-startdrive?dti=0&lc=en-WW)

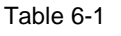

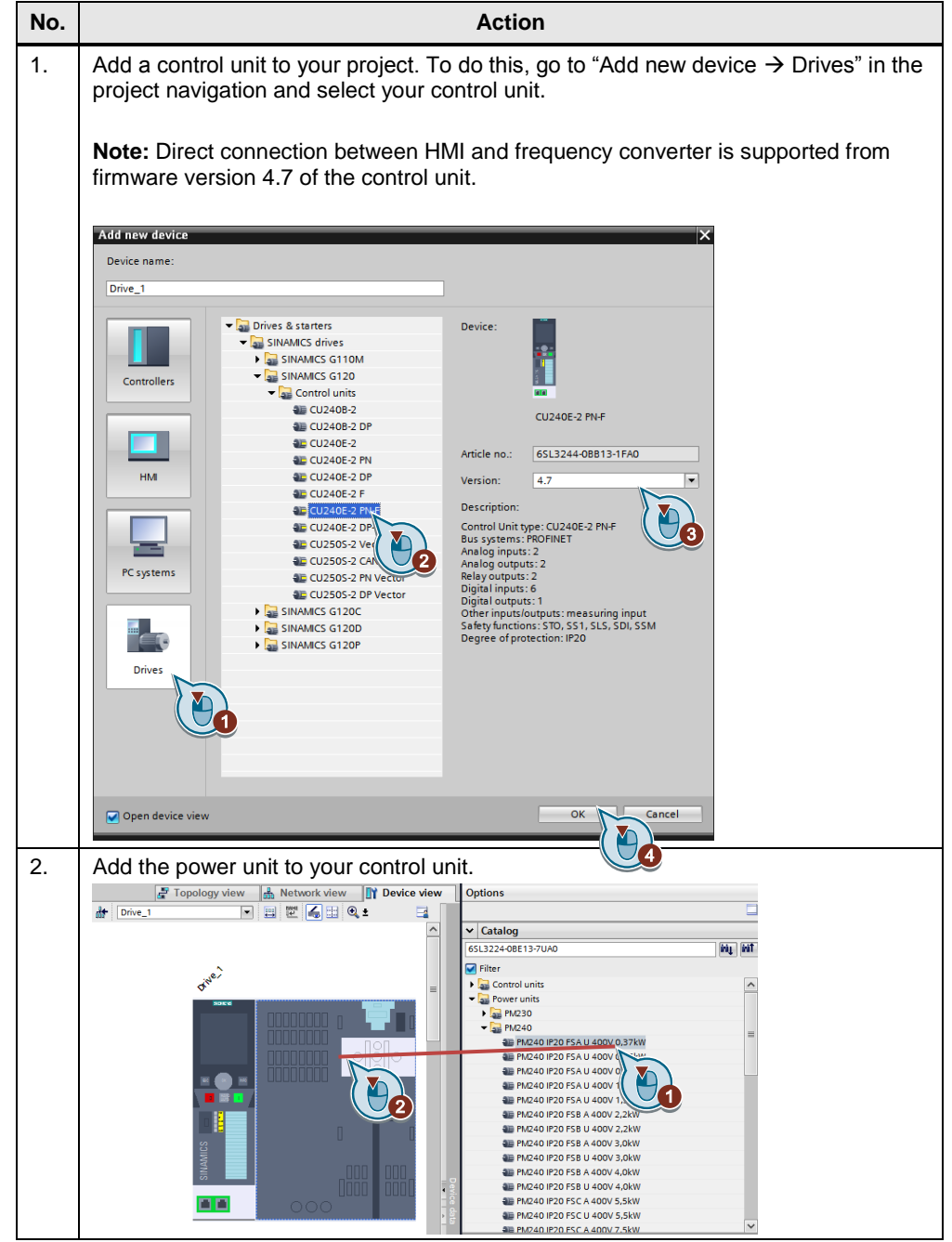

6.2 Setting the Ethernet address

### <span id="page-21-0"></span>**6.2 Setting the Ethernet address**

Assign the SINAMICS converter an IP address to be able to establish a connection via Ethernet. For the SINAMICS, there are the following options:

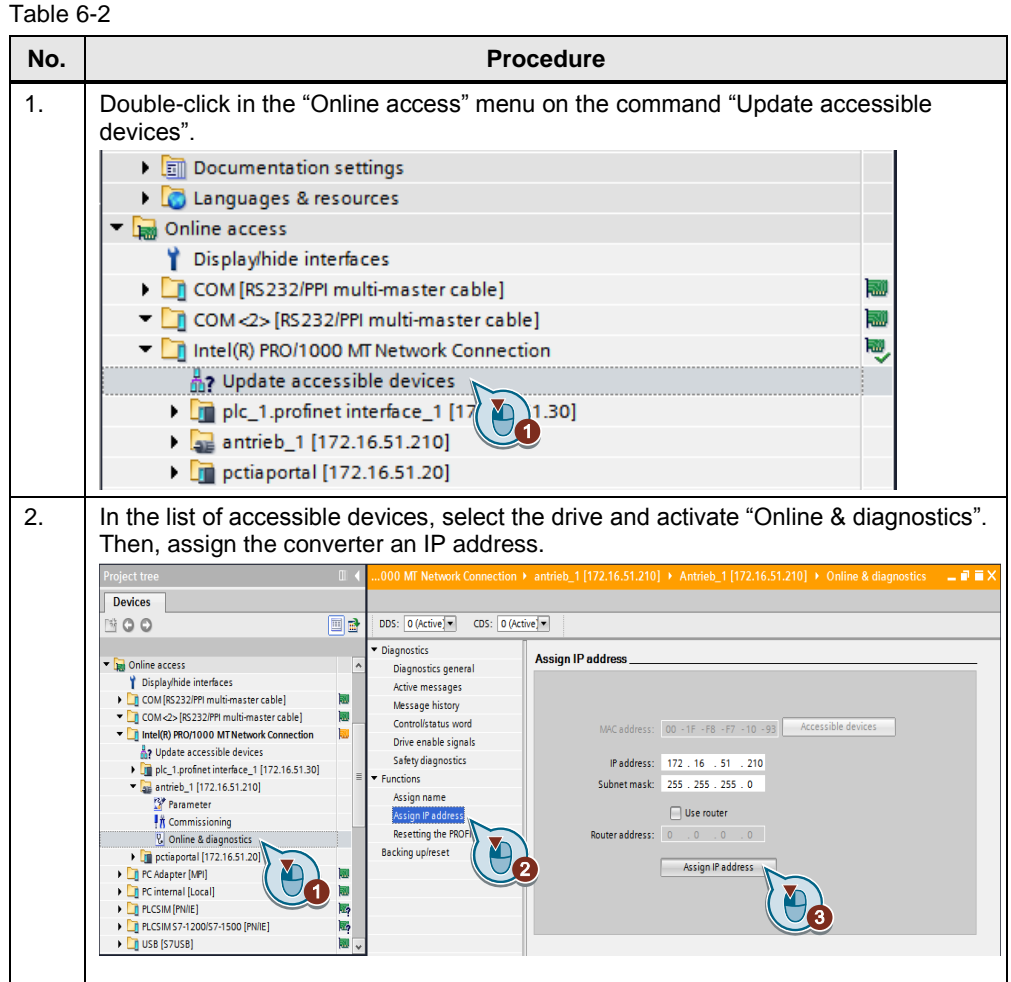

6.3 Commissioning wizard

#### <span id="page-22-0"></span>**6.3 Commissioning wizard**

With the Startdrive Commissioning Wizard, you can carry out the commissioning in a short time. Startdrive support offline commissioning in the project or online directly on the drive unit. After offline commissioning, load the configuration from the PG/PC to the device; after online commissioning, load the configuration from the drive unit to your project. In the next step, you will learn about online commissioning.

#### **Note Quick online commissioning**

Before commissioning, you have to connect Startdrive Online with the drive unit.

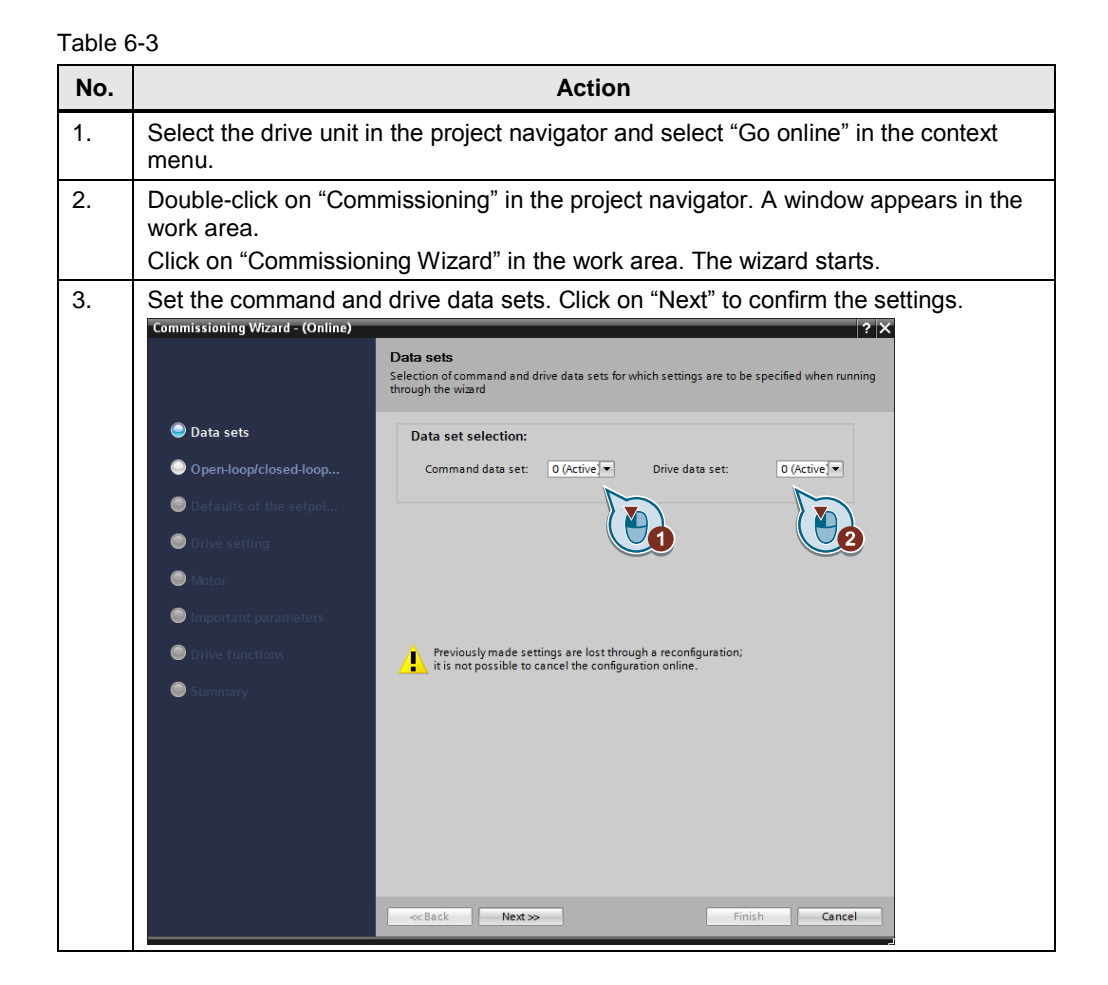

- 6 Configuration and settings of the drive
- 6.3 Commissioning wizard

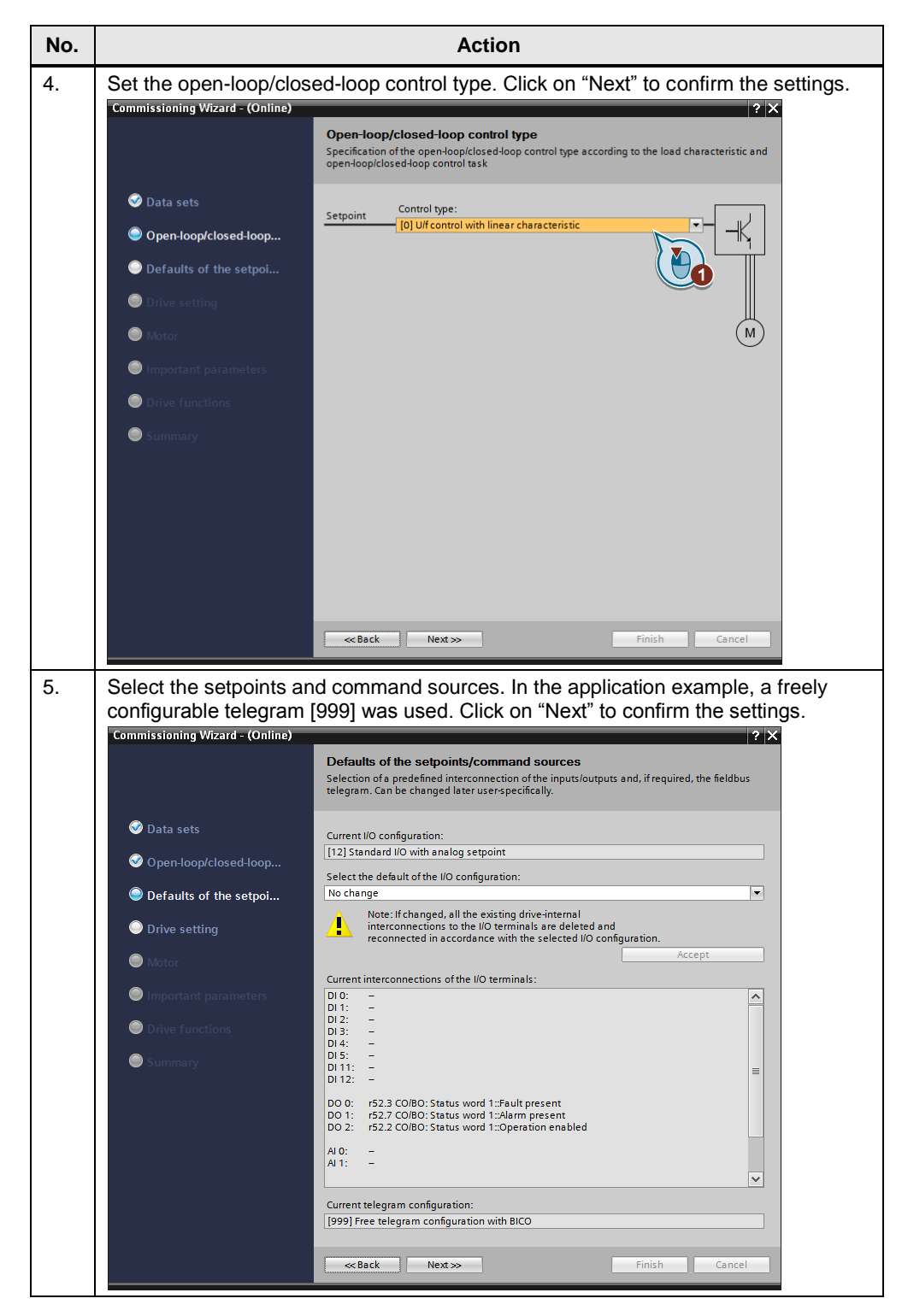

#### 6.3 Commissioning wizard

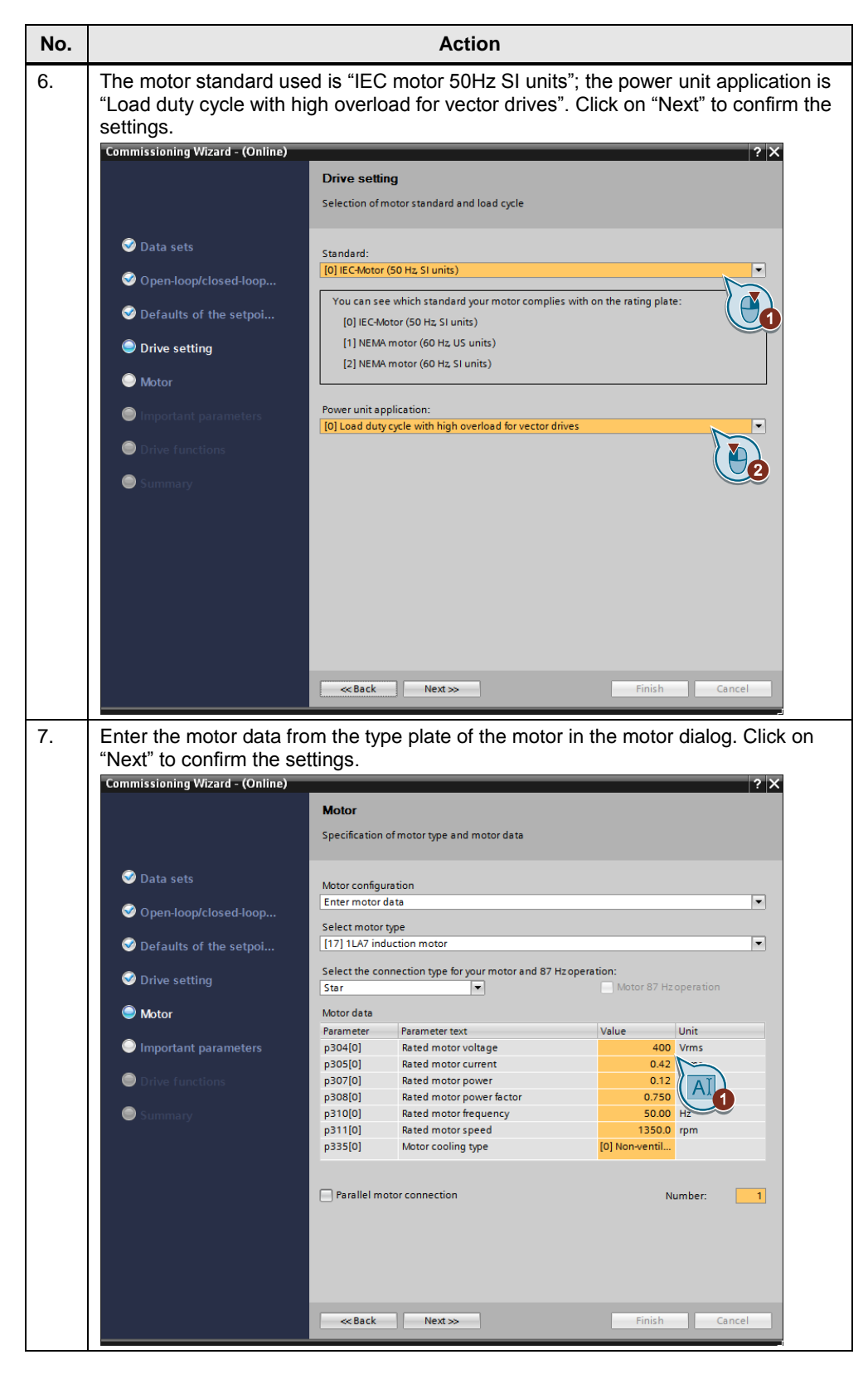

#### 6.3 Commissioning wizard

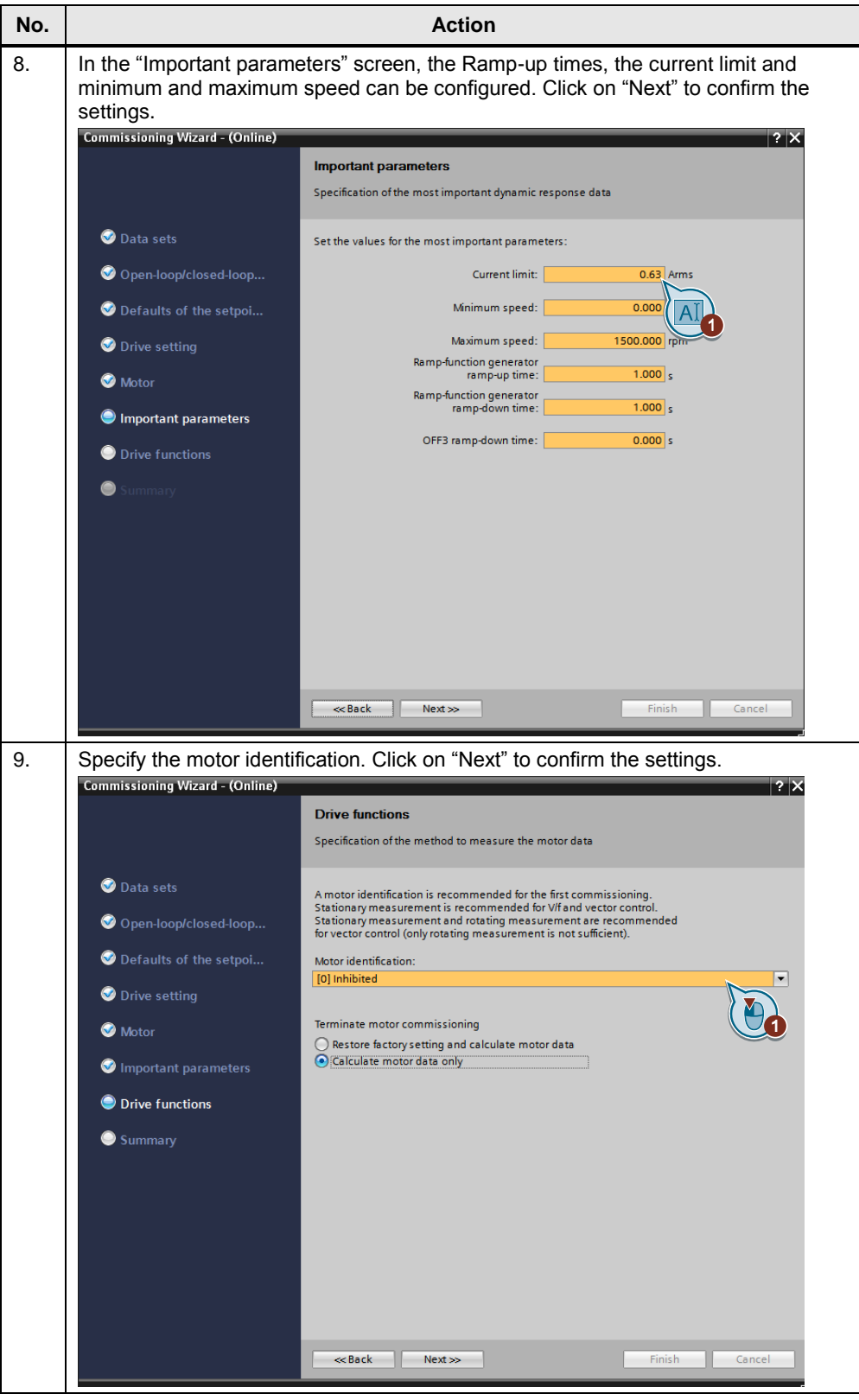

#### 6.3 Commissioning wizard

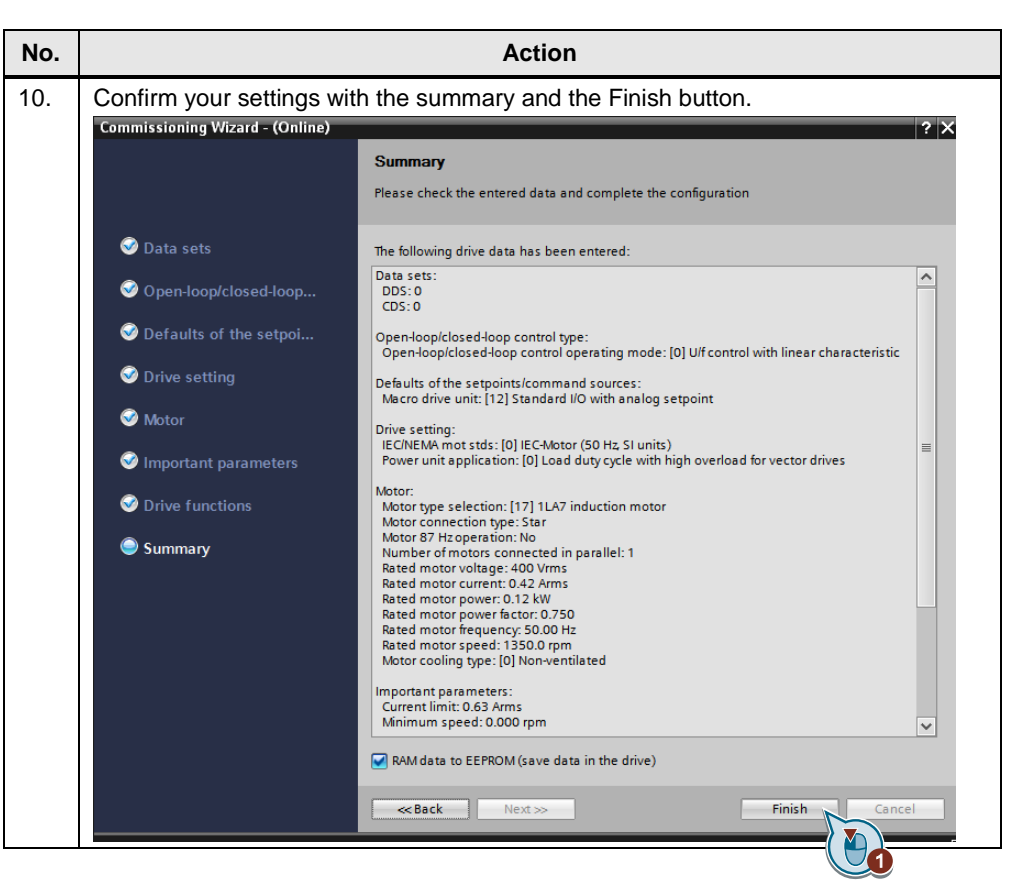

6.4 Parameterizing converter settings

#### <span id="page-27-0"></span>**6.4 Parameterizing converter settings**

**To modify converter settings, proceed as follows:**

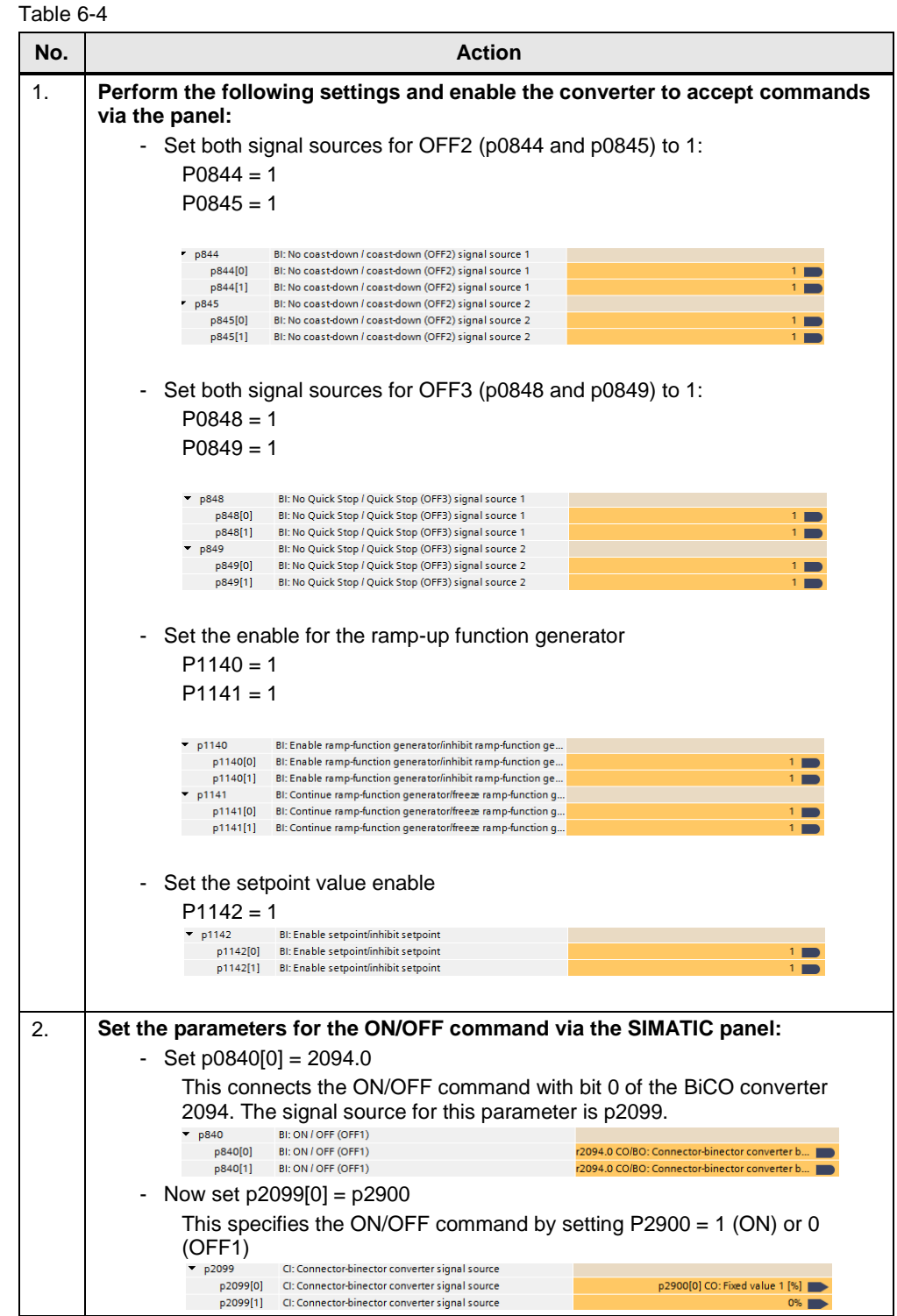

#### 6.4 Parameterizing converter settings

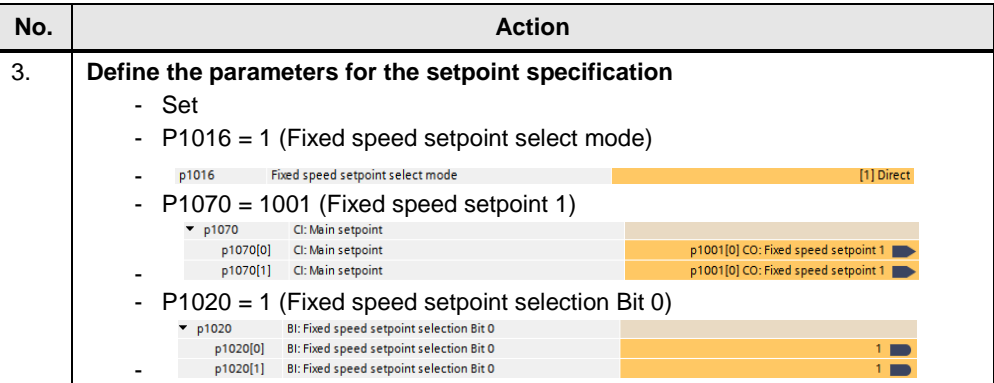

7.1 Commissioning the example project

### <span id="page-29-0"></span>**7 Operating the Application**

Before you start the configuration, check the wiring of the components.

### <span id="page-29-1"></span>**7.1 Commissioning the example project**

Table 7-1

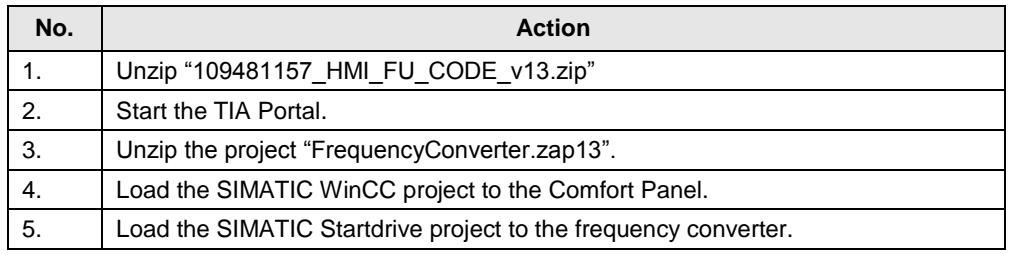

### <span id="page-29-2"></span>**7.2 Operating the example project**

Figure 7-1

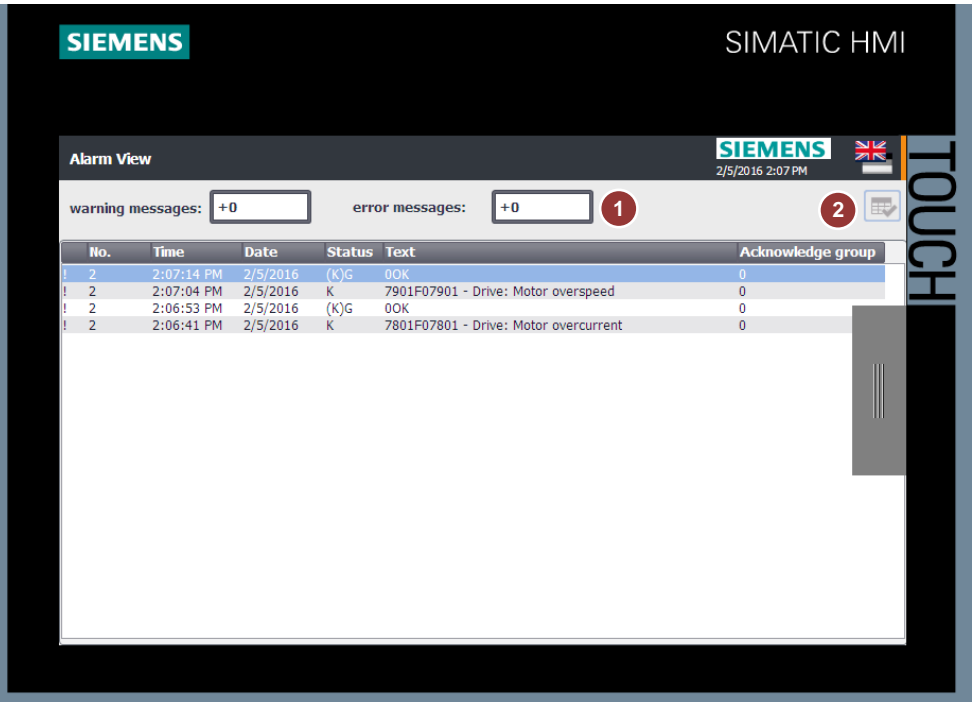

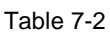

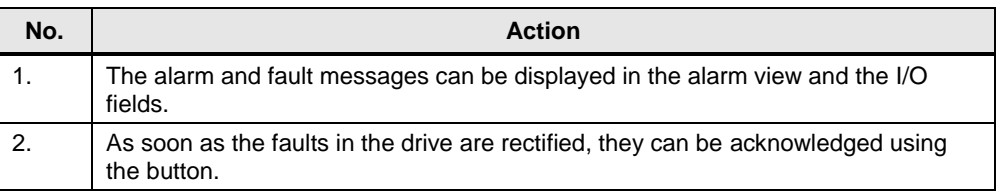

#### 7 Operating the Application

#### 7.2 Operating the example project

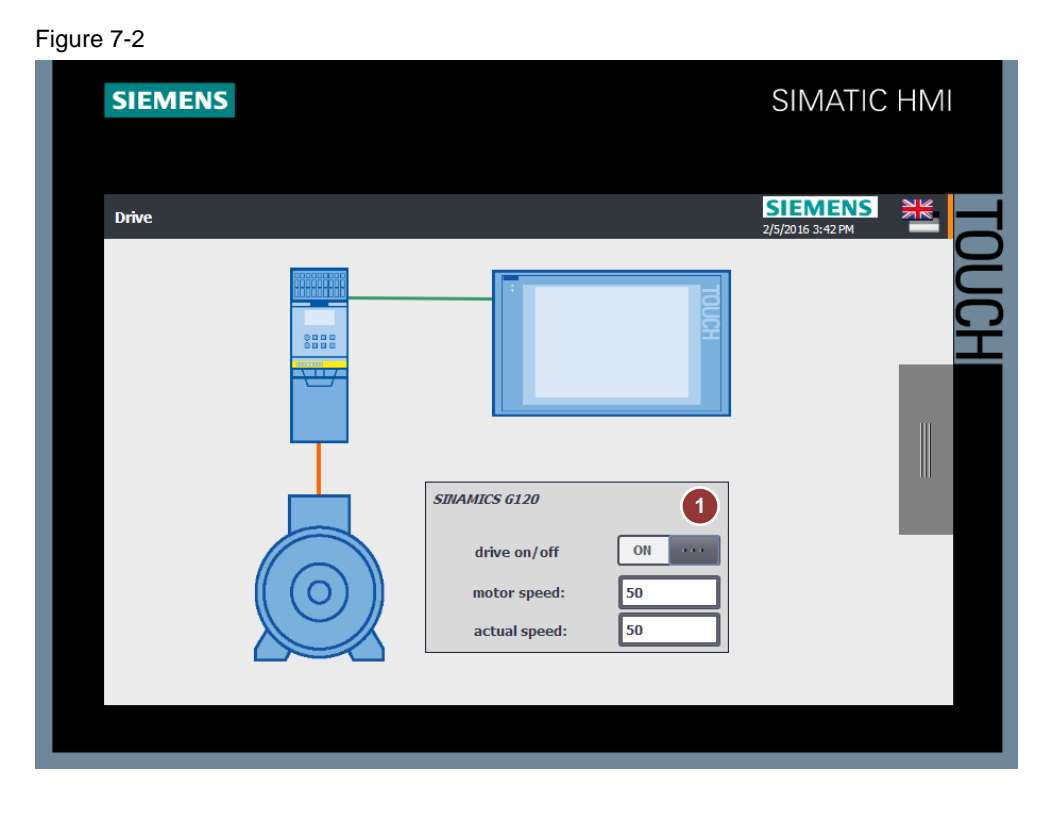

#### Table 7-3

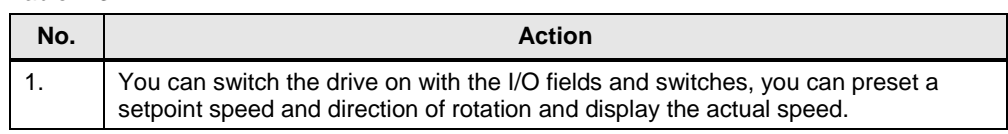

### <span id="page-31-0"></span>**8 Further Notes, Tips & Tricks, etc.**

#### **Hiding bus error alarms**

A bus error is displayed after configuration, because the drive expects a controller as the higher-level device. You can deactivate it with parameter p2030. The frequency converter must be restarted after that.

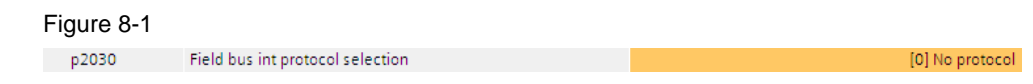

**NOTICE** A controller will not be able to issue values for the drive. The drive will only accept commands from the panel.

### <span id="page-32-0"></span>**9 Alternative**

#### **Drive with additional controller**

The frequency converter is controlled and monitored via Ethernet by a PLC. The controller forwards the relevant parameters to the operator panel.

Figure 9-1

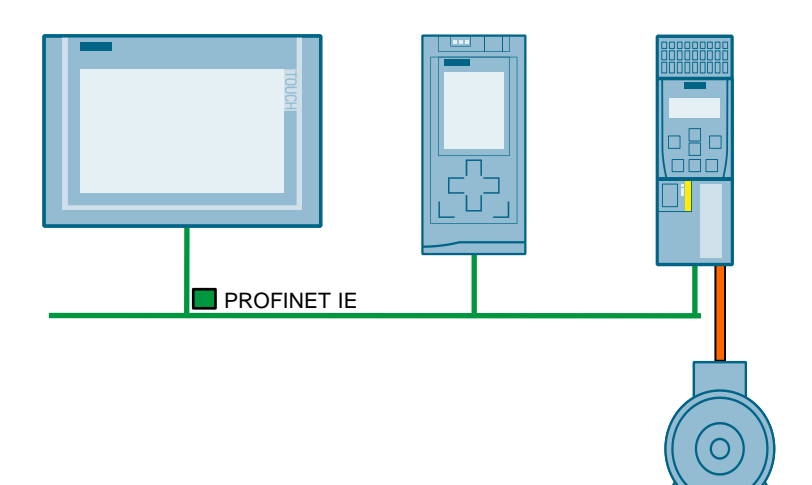

### <span id="page-33-0"></span>**10 Links & Literature**

Table 10-1

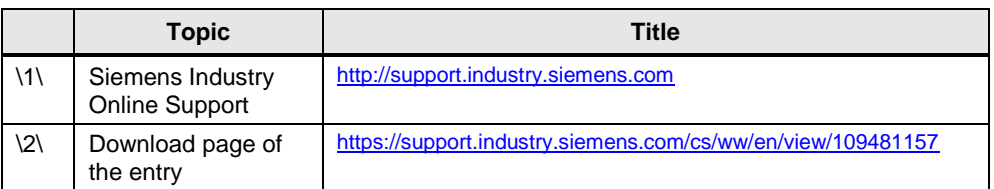

### <span id="page-33-1"></span>**11 History**

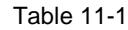

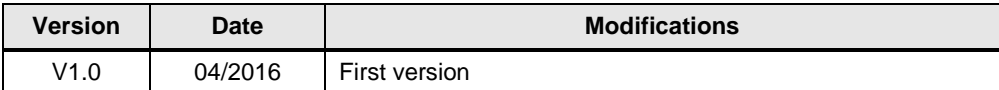